## **Quick Installation Guide**

# **REVO Elite HD NETWORK BOX CAMERA**

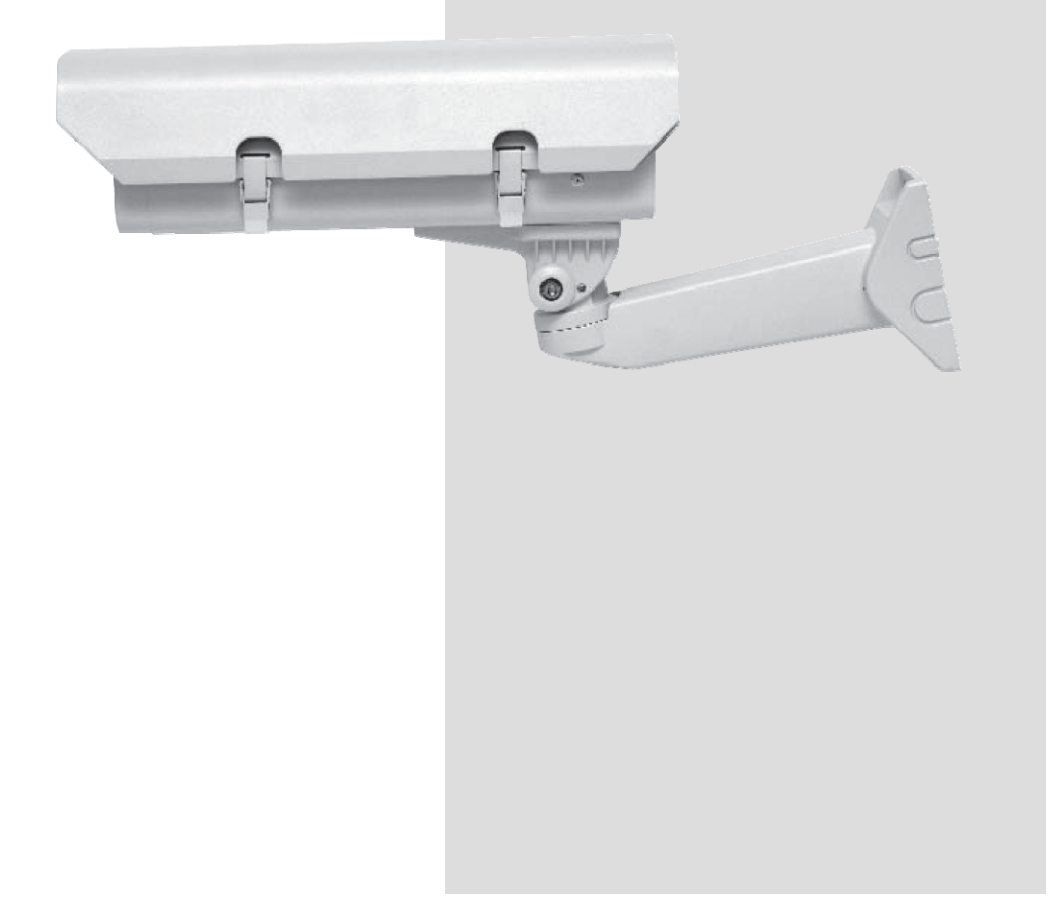

*Please read this manual thoroughly before use, and keep it handy for future reference.*

## **1. Description**

This manual applies to the REHXT0550-1 network camera.

The Network Camera provides a network service for a progressive-scan image sensor that can be monitored on a real-time screen regardless of distance or location. By using its dedicated program, many users are able to access the Network Camera at once, or a single user can monitor various network cameras at the same time. It also enables users to play, store and retrieve a monitored image by using a PC. All the settings and real-time monitoring screens are also provided through web access.

The Network Camera is fully featured for security surveillance and remote monitoring needs. It is based on a DSP compression chip, and makes it available on the network as real-time, full frame rate Motion JPEG and H.264 (or MPEG-4) video streams.

The alarm input and alarm output can be used to connect various third party devices, such as door sensors and alarm bells.

#### **• Installation Steps**

Follow these steps to install the network camera on your local network (LAN):

- 1. Check the package contents against the list below.
- 2. Connect the Network Camera. See page 3.
- 3. Set an IP address. See page 4.
- 4. Set the password. See page 5.
- **Package Component**

The system comes with the following components:

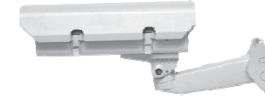

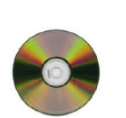

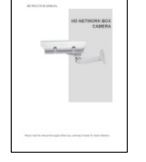

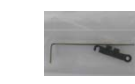

Network Camera unit Installation CD Installation Guide Accessory Kit

### **• Contents in the installation CD**

- 1. The REHXT0550-1 User's Manual
- 2. The SmartManager User's Manual
- 3. The Revo Remote Pro HD User's Manual
- 4. The SmartManager Installation software
- 5. The Revo Remote Pro HD Installation software

**Note:** Check your package to make sure that you received the complete system, including all components shown above.

# **CAMERA CONNECTIONS**

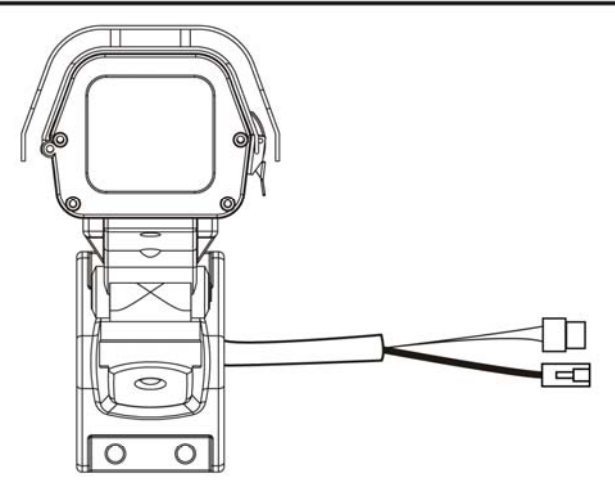

1. Color Lead Wire & Color Display

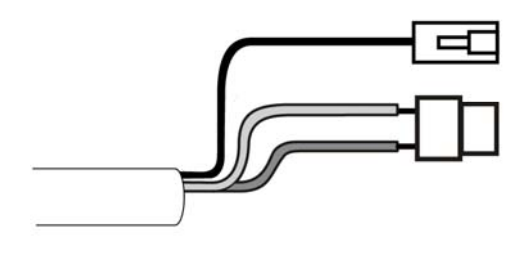

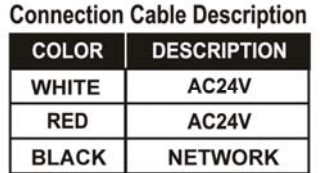

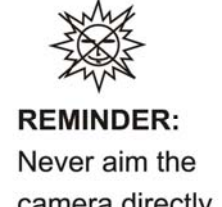

```
camera directly
into the sun.
```
# **WALL BRACKET MOUNTING**

- 1. Use fasteners of appropriate size and type to attach the bracket to the wall surface. Position the housing so that it will allow for viewing of the selected area.
- 2. Adjust the movable arm of the wall bracket to attain the desired position. Once it is in place, tighten the bolt located at the pivot point of the movable arm.
- 3. If needed, remove the knockout on the wall bracket for cable access.

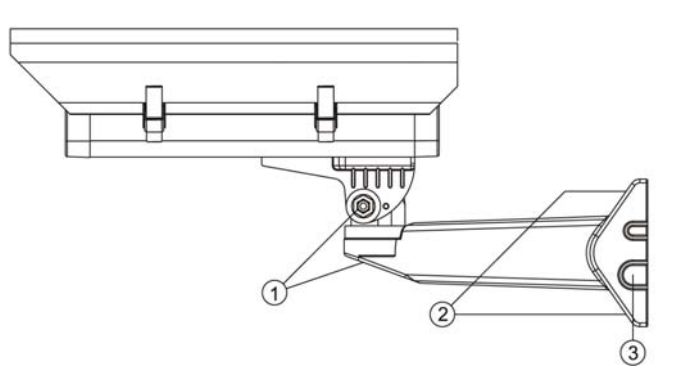

**• Front View** 

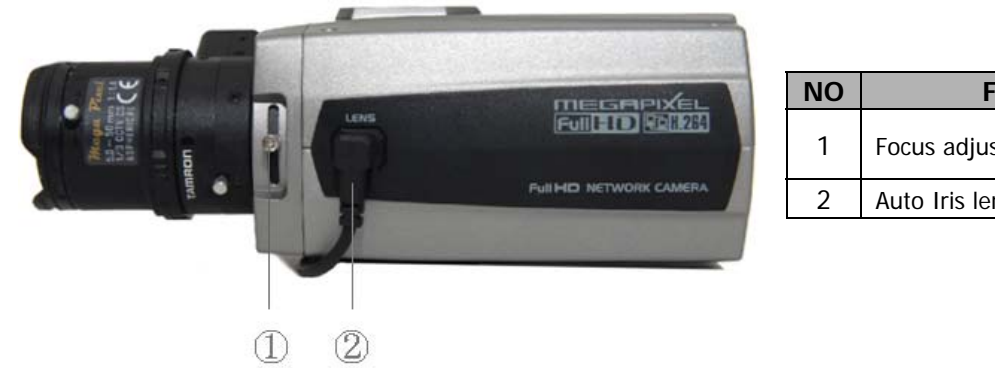

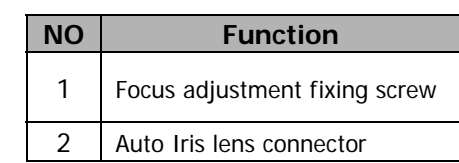

**• Rear View** 

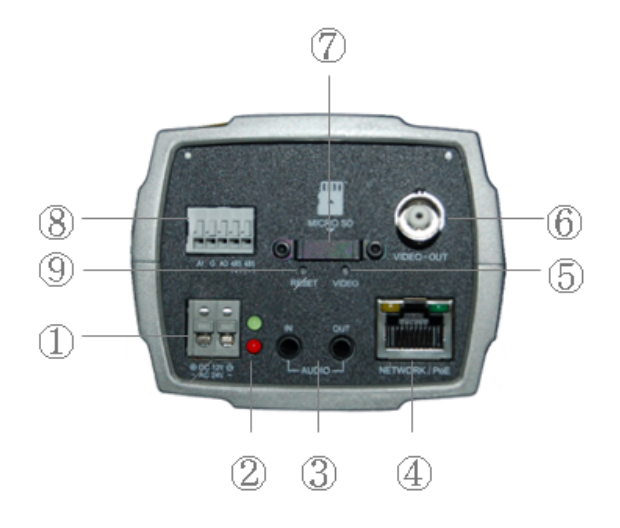

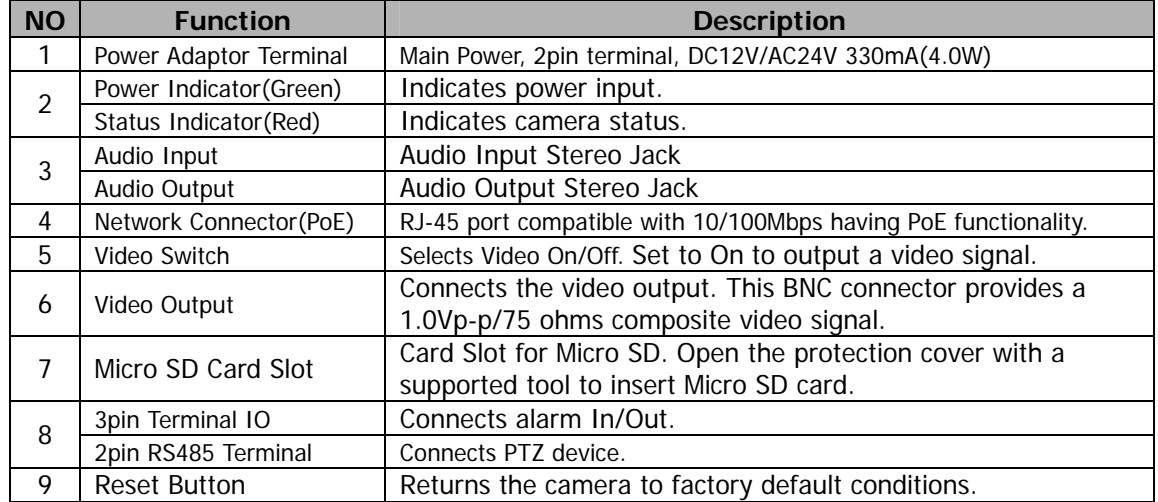

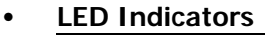

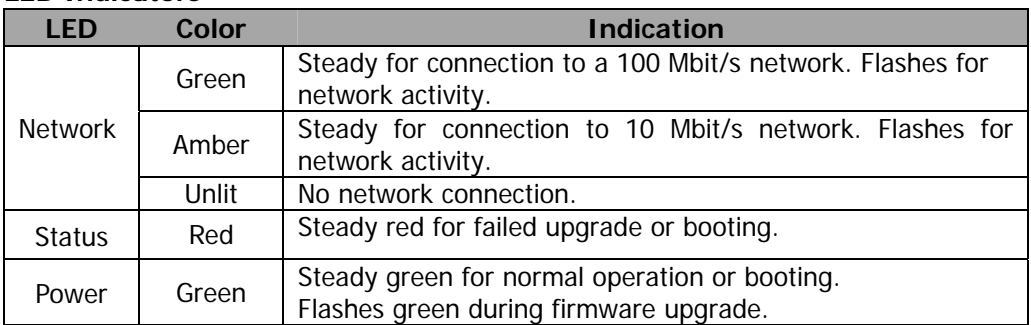

 **Note:** Steady green and red during booting. Flash green and red during factory default.

## **2. Installation**

## **2.1 Connection**

#### **• Connecting to the RJ-45**

Connect a standard RJ-45 cable to the network port of the network camera. Generally a cross-over cable is used to connect directly to a PC, while a standard cable is used to connect to a router or hub.

#### **• Connecting Alarms**

#### **AI(Alarm In) :**

You can use external devices to signal the network camera to react on events. Mechanical or electrical switches can be wired to the AI (Alarm In) and G (Ground) connectors.

#### **G(Ground) :**

Connect the ground side of the alarm input and/or alarm output to the G (Ground) connector. **Alarm Out :** 

The network camera can activate external devices such as buzzers or lights. Connect the device to the AO (Alarm Out) and G (Ground) connectors.

#### **• Connecting Video Output**

Video Output is used for an easy zoom and focus control when installing the lens. Set Video Switch to On position to output the video signal. Video Output is restricted to VGA(640x480) resolution.

**Caution:** After lens installation, you must set the Video Switch to the Off position to provide the best performance of the Network Camera.

### **• Connecting the Power**

Connect the power of AC24V 330mA for the network camera. Connect the positive(+) pole to the '+' position and the negative(-) pole to the '-' position for the DC power.

## **2.2 Network Connection and IP assignment**

The Network Camera supports the operation through the network. When a camera is first connected to the network it has no IP address. So, it is necessary to allocate an IP address to the device with the "Smart Manager" utility on the CD.

- 1. Connect the Network Camera / device to the network and power up.
- 2. Start SmartManager utility (Start>All programs>SmartManager>SmartManager), the main window will be displayed, after a short while any network devices connected to the network will be displayed in the list.

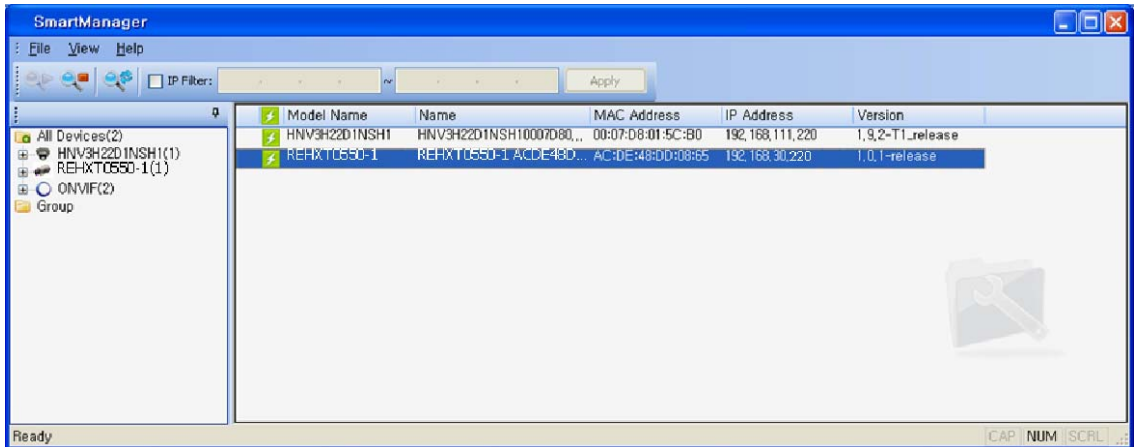

3. Select the camera on the list and click right button of the mouse. You can see the pop-up menu below.

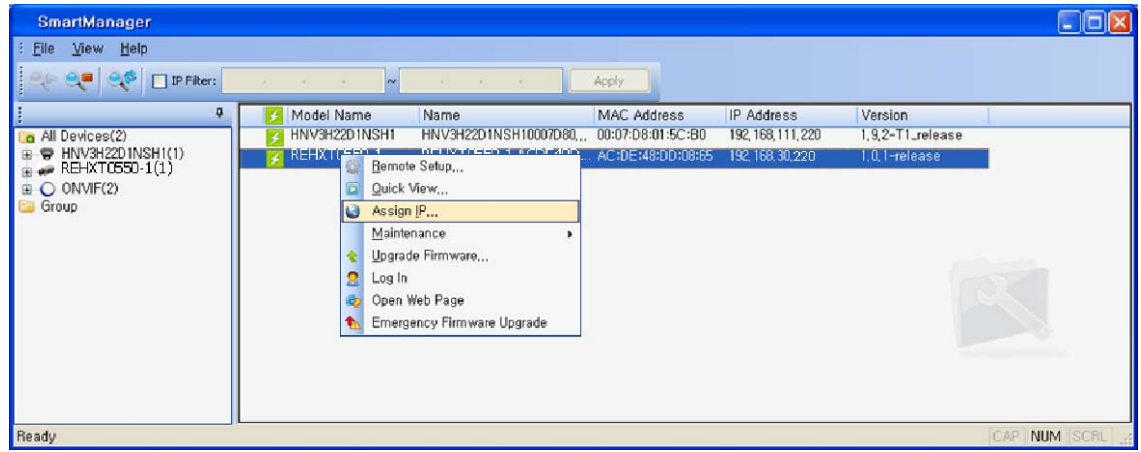

4. Select Assign IP. You will see an Assign IP window. Enter the required IP address.

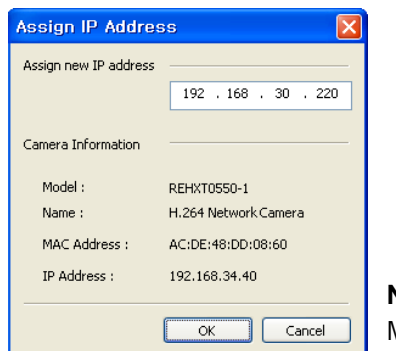

**Note:** For more information, refer to the Smart Manager User's Manual.

## **3. Operation**

The Network Camera can be used with Windows operating system and browsers. The recommended browsers are Internet Explorer, Safari, Firefox, Opera and Google Chrome for Windows.

### **3.1 Access from a browser**

- 1. Start a browser (Internet Explorer).
- 2. Enter the IP address or host name of the Network Camera in the Location/Address field of your browser.
- 3. You can see the starting page. Click Live View or Setup to enter web page.

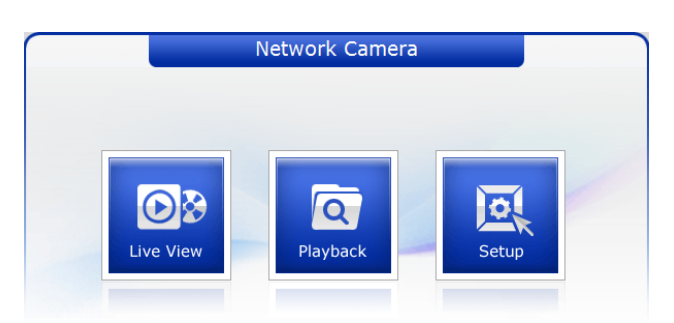

4. The network camera's **Live View** page appears in your browser.

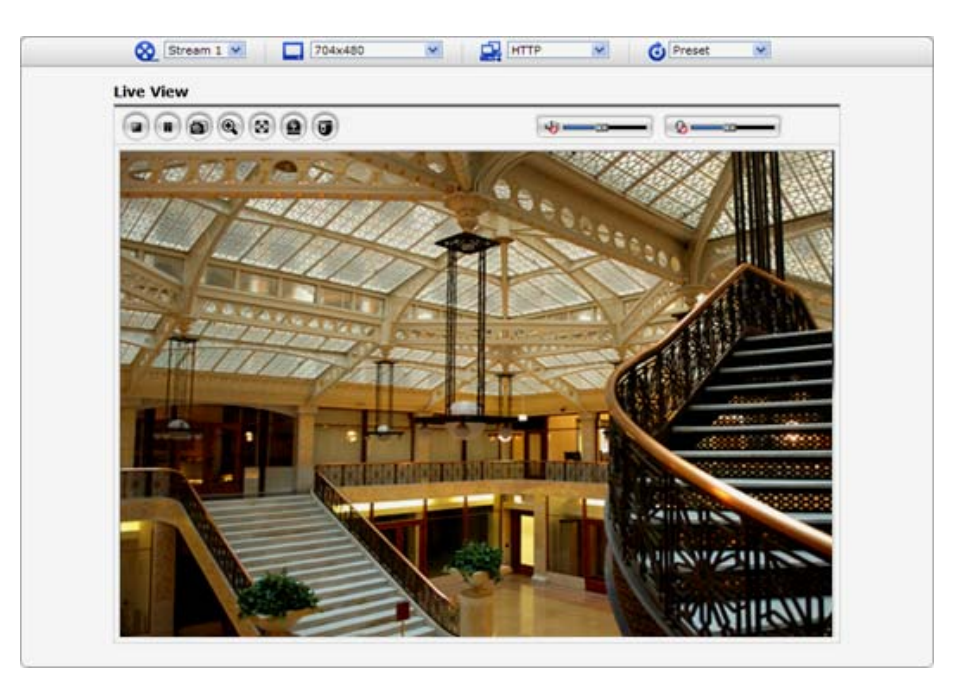

## **3.2. Access from the internet**

Once connected, the Network Camera on your local network (LAN) will be accessible via the internet. To access the network camera from the Internet you must configure your broadband router to allow incoming data traffic to the network camera. To do this, enable the NAT-traversal feature, which will attempt to automatically configure the router to allow access to the network camera. This is enabled from Setup > System > Network > NAT.

For more information, please see "3.5.5 System>Network>NAT" of User's Manual.

### **3.3 Setting the admin password over a secure connection**

To gain access to the product, the password for the administrator must be set. This is done in the "Admin Password" dialog, which is displayed when the network camera is accessed for setup the first time. Enter your admin name and password.

Note: The default administrator username and password is "admin". If the password is lost, the Network Camera must be reset to the factory default settings. See "3.6 Resetting to the Factory Default Settings".

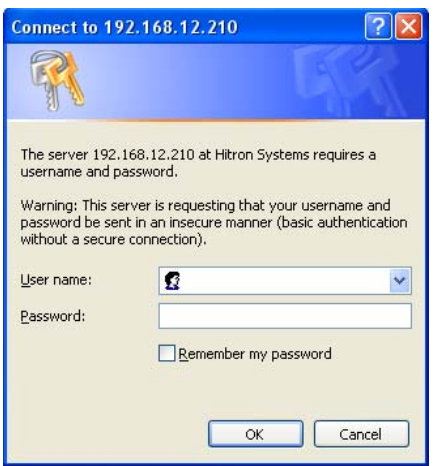

#### **3.4 Live View Page**

The live view page comes in eight screen modes: 1920x1080, 1280x1024, 1280x720, 720x480(576), 640x480, 352x240(288) and 320x240. Users are allowed to select the most suitable one out of those modes. Please, adjust the mode in accordance with your PC specifications and monitoring purposes.

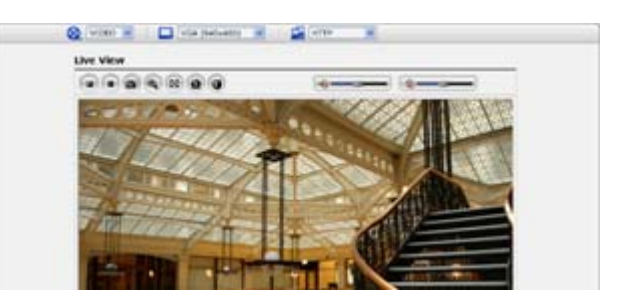

#### **1) General controls**

**L** Live View Page Q Search & Playback Page C Setup Page Q Help Page

**S VIDEO v** The video drop-down list allows you to select a customized or pre-programmed video stream on the live view page. Stream profiles are configured under Setup > Basic Configuration > Video & Image. For more information, please see "3.5.1 Basic Configuration > Video & Image" of User's Manual.

The resolution drop-down list allows you to select the most suitable one out of video resolutions to be displayed on live view page.

 $\Gamma$   $\overline{P}$   $\overline{P}$   $\overline{P}$   $\overline{P}$   $\overline{P}$  and  $\overline{P}$  are protocol drop-down list allows you to select which combination of protocols and methods to use depending on your viewing requirements, and on the properties of your network.

#### **2) Control toolbar**

The live viewer toolbar is available in the web browser page only. It displays the following buttons:

- The Stop button stops the video stream being played. Pressing the key again toggles the start and stop. The Start button connects to the network camera or starts playing a video stream.
- $\binom{1}{1}$  The Pause button pauses the video stream being played.
- The Snapshot button takes a snapshot of the current image. The location where the image is saved can be specified.
- The digital zoom activates a zoom-in or zoom-out function for the video image on the live screen.
- The Full Screen button causes the video image to fill the entire screen area. No other windows will be visible. Press the 'Esc' button on the computer keyboard to cancel full screen view.
- **2** The Manual Trigger button activates a pop-up window to manually start or stop the event.
- The PTZ button activates a pop-up window for Pan, Tilt and Zoom control.
- Use this scale to control the volume of the speakers.
- Use this scale to control the volume of the microphone.
- Use this scale to control the volume of the speakers and microphones.

#### **3) Video and Audio Streams**

The network camera provides several images and video stream formats. Your requirements and the properties of your network will determine the type you use.

The Live View page in the network camera provides access to H.264, MPEG-4 and Motion JPEG video streams, and to the list of available video streams. Other applications and clients can also access these video streams/images directly, without going via the Live View page.

## **3.5 Network Camera Setup**

This section describes how to configure the network camera, and is intended for product Administrators, who have unrestricted access to all the Setup tools; and Operators, who have access to the settings for Basic, Live View, Video & Image, Audio, Event, and System Configuration.

You can configure the network camera by clicking Setup in the top right-hand corner of the Live View page. Click on this page to access the online help that explains the setup tools

When accessing the Network Camera for the first time, the "Admin Password" dialog appears. Enter your admin name and password, set by the administrator.

Note: If the password is lost, the Network Camera must be reset to the factory default settings. See "3.6 Resetting to the Factory Default Settings".

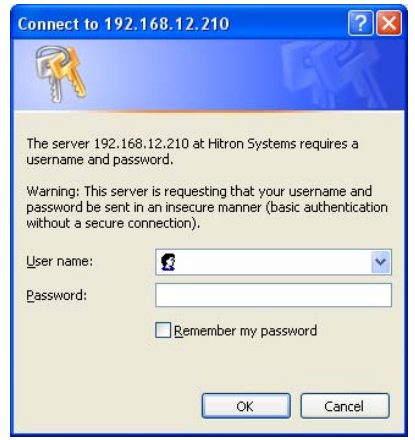

## **3.6 Resetting to the factory default settings**

To reset the Network Camera to the original factory settings, go to the Setup>System >Maintenance web page (described in "3.5.6 System>Maintenance" of the User's Manual) or use the control button on the network camera, as described below:

Follow the instructions below to reset the Network Camera to the factory default settings using the Reset Button.

- 1. Switch off the Network Camera by disconnecting the power adapter.
- 2. Press and hold the Control Button with a straightened paperclip while reconnecting the power.
- 3. Keep the Control button pressed until the Status and Power indicator blink.
- 4. Release the Control Button.
- 5. When the Power Indicator changes to Green (may take up to 1 minute), the process is complete and the network video transmitter has been reset.
- 6. The transmitter resets to factory defaults and restarts after completing the factory reset.

CAUTION: When performing a Factory Reset, you will lose any settings you have saved.

### **3.7 More Information**

For more information, please see the Network Camera User's Manual, which is available on the CD included in this package.

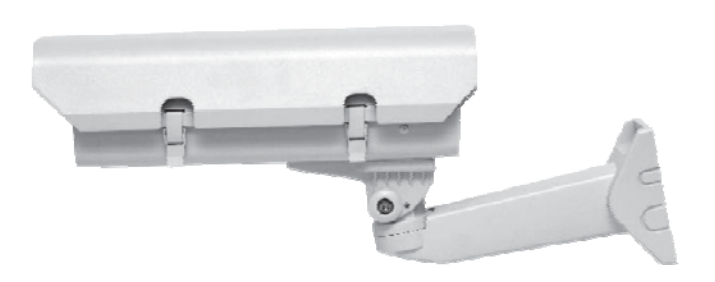

# **HD NETWORK BOX CAMERA**

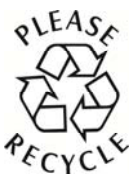

Printed in Korea